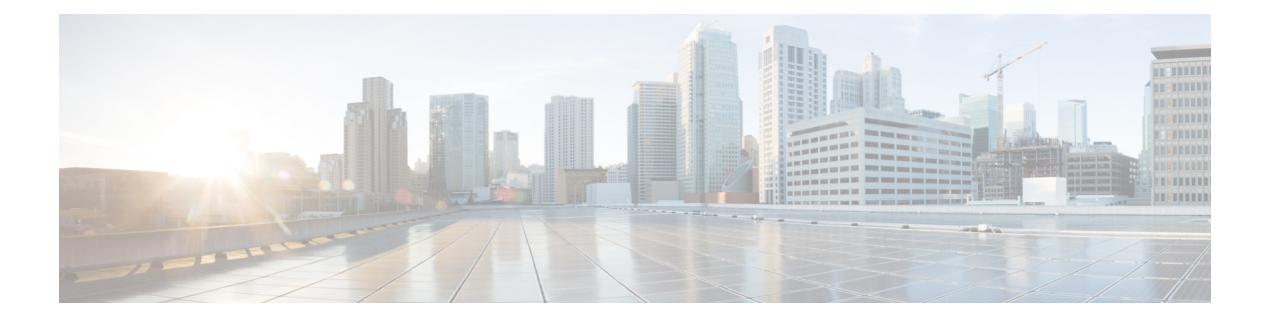

# システム ポリシーの管理

システム ポリシーを使用すると、ASA FirePOWER モジュールで次の管理を行うことができま す。

- 監査ログ設定
- メール リレー ホストおよび通知アドレス
- SNMP ポーリング設定
- STIG コンプライアンス
- システム [ポリシーの作成](#page-0-0) (1 ページ)
- システム [ポリシーの編集](#page-1-0) (2 ページ)
- システム [ポリシーの適用](#page-1-1) (2 ページ)
- システム ポリシー [ルールの削除](#page-2-0) (3 ページ)
- [アプライアンスのアクセス](#page-2-1) リストの設定 (3 ページ)

# <span id="page-0-0"></span>システム ポリシーの作成

ライセンス:任意

システム ポリシーを設定する代わりに、別の ASA FirePOWER モジュールからシステム ポリ シーをエクスポートして、ASA FirePOWER モジュールにインポートすることができます。必 要に合わせて、インポートされたポリシーを編集してから、それを適用することができます。 詳細については[、設定のインポートおよびエクスポート](asafps-local-mgmt-config-guide-v66_appendix2.pdf#nameddest=unique_123)を参照してください。

システム ポリシーを作成する方法:

- ステップ **1** [Configuration] > [ASA FirePOWER Configuration] > [Local] > [System Policy] の順に選択します。 [System Policy] ページが表示されます。
- ステップ **2** ドロップダウンリストから、新しいシステムポリシーのテンプレートとして使用する既存のポリシーを選 択します。
- ステップ **3** 新しいポリシーの名前を [ポリシー名(Policy Name)] フィールドに入力します。
- ステップ **4** 新しいポリシーの説明を [ポリシーの説明(Policy Description)] フィールドに入力します。
- **ステップ5** [作成 (Create)] をクリックします。

システム ポリシーが保存され、[Edit System Policy] ページが表示されます。

# <span id="page-1-0"></span>システム ポリシーの編集

ライセンス:任意

ASA FirePOWER モジュールに現在適用されているシステム ポリシーを編集する場合は、変更 を保存後にポリシーを再適用してください。詳細については、「[システムポリシーの適用\(](#page-1-1)2 [ページ\)](#page-1-1)」を参照してください。

既存のシステム ポリシーを編集する方法:

ステップ **1** [Configuration] > [ASA FirePOWER Configuration] > [Local] > [System Policy] の順に選択します。

既存のシステム ポリシーのリストを含む、[System Policy] ページが表示されます。

**ステップ2** システム ポリシーの横にある編集アイコン(♪) をクリックします。

[Edit Policy] ページが表示されます。ポリシー名とポリシーの説明を変更できます。ASA FirePOWER モ ジュールに適用されているシステムポリシーを編集する場合は、編集が完了したら、更新したポリシーを 再適用してください。システム [ポリシーの適用](#page-1-1) (2 ページ)を参照してください。

<span id="page-1-1"></span>ステップ **3** [Save Policy and Exit] をクリックして変更を保存します。変更が保存され、[System Policy] ページが表示さ れます。

# システム ポリシーの適用

ライセンス:任意

ASA FirePOWER モジュールには、システム ポリシーを適用できます。システム ポリシーがす でに適用されている場合、再適用するまで、ポリシーに加えた変更は有効になりません。

システム ポリシーを適用する方法:

ステップ **1** [Configuration] > [ASA FirePOWER Configuration] > [Local] > [System Policy] の順に選択します。

[System Policy] ページが表示されます。

**ステップ2** システム ポリシーの横にある適用アイコン(■) をクリックします。

ステップ **3** [Apply] をクリックします。

[System Policy] ページが表示されます。メッセージはシステム ポリシーの適用のステータスを示します。

### <span id="page-2-0"></span>システム ポリシー ルールの削除

ライセンス:任意

システム ポリシー ルールは、ルールが使用中でも削除できます。ルールが使用中の場合は、 新しいポリシーが適用されるまでそのルールが使用されます。システムポリシーは削除できま せん。

システム ポリシー ルールを削除するには、次の手順を実行します。

ステップ **1** [Configuration] > [ASA FirePOWER Configuration] > [Local] > [System Policy] の順に選択します。

[System Policy] ページが表示されます。

ステップ2 システムポリシールールの横にある削除アイコン(a)をクリックします。ルールを削除するには、[OK] をクリックします。

> [System Policy] ページが表示されます。ポリシーを削除するかどうか確認するポップアップ メッセージが 表示されます。

### <span id="page-2-1"></span>アプライアンスのアクセス リストの設定

ライセンス:任意

さまざまなシステム ポリシーの設定を行うことができます。アプライアンスのアクセス リス トの設定

ライセンス:任意

[Access List] ページを使用して、特定のポートのアプライアンスにコンピュータがアクセスで きるかを制御できます。デフォルトでは、Webインターフェイスへのアクセスに使用するポー ト 443 (Hypertext Transfer Protocol Secure (HTTPS))、コマンドラインへのアクセスに使用す るポート 22(Secure Shell(SSH))が任意の IP アドレスに対して有効です。ポート 161 を介 したSNMPアクセスを追加することもできます。SNMP情報をポーリングするには、使用する 任意のコンピュータで SNMP アクセスを追加する必要があることに注意してください。

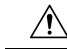

デフォルトでは、アプライアンスへのアクセスは制限されません。よりセキュアな環境でアプ ライアンスを稼動させるために、特定の IP アドレスに対してアプライアンスへのアクセスを 追加してから、デフォルトのオプションすべてを削除することを検討してください。 注意

SSH を介した CLI またはシェルへのログイン試行が 3 回連続して失敗すると、SSH 接続は終 了します。 (注)

アクセス リストは、システム ポリシーの一部です。新しいシステム ポリシーを作成するか、 既存のシステム ポリシーを編集することによって、アクセス リストを指定できます。いずれ の場合も、システム ポリシーを適用するまでアクセス リストは有効になりません。

アクセス リストを設定するには、次の手順を実行します。

アクセス:管理者

ステップ **1** [Configuration] > [ASA FirePOWER Configuration] > [Local] > [System Policy] の順に選択します。

[System Policy] ページが表示されます。

- **ステップ2** システム ポリシーの横にある編集アイコン (●) をクリックします。
- ステップ **3** 必要に応じて、現在の設定の 1 つを削除するために、削除アイコンをクリックできます。 設定が削除されます。
	- アプライアンスのインターフェイスへの接続に現在使用されているIPアドレスへのアクセスを削 除し、「IP=any port=443」のエントリが存在しない場合、ポリシーを適用した時点でシステムへ のアクセスは失われます。 注意
- ステップ **4** 1 つ以上の IP アドレスへのアクセスを追加するために、[Add Rules] をクリックすることもできます。 [Add IP Address] ページが表示されます。
- ステップ **5** [IP Address] フィールドでは、追加する IP アドレスに応じて以下の選択肢があります。
	- 正確な IP アドレス (192.168.1.101 など)
	- CIDR 表記を使用した IP アドレス ブロック (192.168.1.1/24 など)
	- 任意の IP アドレスを示す any
- ステップ **6** [SSH]、[HTTPS]、[SNMP]、またはこれらのオプションの組み合わせを選択して、これらの IP アドレスで 有効にするポートを指定します。
- ステップ **7** [Add] をクリックします。

<sup>[</sup>Access List] ページが再度表示され、行った変更が反映されます。

ステップ **8** [Save Policy and Exit] をクリックします。

システムポリシーが更新されます。システムポリシーを適用するまで変更は有効になりません。詳細につ いては、「システム [ポリシーの適用](#page-1-1) (2 ページ)」を参照してください。

### 監査ログの設定

ライセンス:任意

ASA FirePOWER モジュールが外部ホストに監査ログをストリーミングするように、システム ポリシーを設定できます。

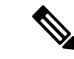

外部ホストが機能していて、監査ログを送信する ASA FirePOWER モジュールからアクセスで きることを確認する必要があります。 (注)

送信元ホスト名は送信される情報の一部です。ファシリティ、重大度、およびオプションのタ グを使用して監査ログ ストリームをより詳細に識別できます。ASA FirePOWER モジュール は、システム ポリシーが適用されるまで監査ログを送信しません。

この機能が有効になっている状態でポリシーが適用され、宛先ホストが監査ログを受け入れる ように設定された後で、syslog メッセージが送信されます。次に、出力構造の例を示します。

Date Time Host [**Tag**] Sender: [**User\_Name**]@[**User\_IP**], [**Subsystem**], [**Action**

現地の日付、時刻、およびホスト名の後に、角括弧で囲まれたオプションタグが続き、送信側 デバイス名の後に監査ログ メッセージが続きます。

次に例を示します。

Mar 01 14:45:24 localhost [**TAG**] Dev-DC3000: admin@10.1.1.2, **Operations** > **Monitoring**, **Page View** 監査ログの設定を行うには、次の手順を実行します。

- ステップ **1** [Configuration] > [ASA FirePOWER Configuration] > [Local] > [System Policy] の順に選択します。 [System Policy] ページが表示されます。
- **ステップ2** システム ポリシーの横にある編集アイコン(*●*) をクリックします。
- ステップ **3** [Audit Log Settings] をクリックします。

[Audit Log Settings] ページが表示されます。

- ステップ **4** [Send Audit Log toSyslog] ドロップダウン メニューから、[Enabled] を選択します。(デフォルト設定では [Disabled ] になっています。)
- ステップ **5** [Host] フィールドにあるホストの IP アドレスまたは完全修飾名を使用して、監査情報の宛先ホストを指 定します。デフォルト ポート(514)が使用されます。
- 監査ログを受け入れるように設定しているコンピュータが、リモート メッセージを受け入れる ようにセットアップされていない場合、ホストは監査ログを受け入れません。 注意
- ステップ **6** [Facility] フィールドから syslog ファシリティを選択します。
- ステップ 7 [Severity] フィールドから重大度を選択します。
- ステップ **8** 必要に応じて、[Tag (optional)] フィールドで参照タグを挿入します。
- ステップ **9** 外部 HTTP サーバに定期的な監査ログの更新を送信するには、[Send Audit Log to HTTP Server] ドロップ ダウン リストから [Enabled] を選択します。デフォルト設定では [Disabled ] になっています。
- ステップ **10** [URL toPost Audit] フィールドに、監査情報を送信する URL を指定します。次にリストされている HTTP POST 変数を要求するリスナー プログラムに対応する URL を入力する必要があります。
	- subsystem
	- actor
	- event\_type
	- message
	- action\_source\_ip
	- action\_destination\_ip
	- result
	- time
	- •tag(上記のように定義されている場合)
	- 暗号化されたポストを許可するには、HTTPS URL を使用する必要があります。外部 URL に監 査情報を送信すると、システム パフォーマンスに影響を与える場合があるので注意してくださ い。 注意
- ステップ **11** [Save Policy and Exit] をクリックします。

システムポリシーが更新されます。システムポリシーを適用するまで変更は有効になりません。詳細に ついては、「システム [ポリシーの適用](#page-1-1) (2 ページ)」を参照してください。

#### メール リレー ホストおよび通知アドレスの設定

ライセンス:任意

次の処理を行う場合、メール ホストを設定する必要があります。

- イベント ベースのレポートの電子メール送信
- スケジュールされたタスクのステータス レポートの電子メール送信
- 変更調整レポートの電子メール送信
- データ切り捨て通知の電子メール送信

• 侵入イベント アラートについての電子メールの使用

アプライアンスとメール リレー ホストとの間の通信に使用する暗号化方式を選択し、メール サーバの認証資格情報を指定できます(必要な場合)。設定を行った後、指定された設定を使 用してアプライアンスとメール サーバとの間の接続をテストできます。

メール リレー ホストを設定するには、次の手順を実行します。

- ステップ **1** [Configuration] > [ASA FirePOWER Configuration] > [Local] > [System Policy] の順に選択します。 [System Policy] ページが表示されます。
- **ステップ2** システム ポリシーの横にある編集アイコン(<mark>ノ</mark>)をクリックします。
- ステップ **3** [Email Notification] をクリックします。

[Configure Email Notification] ページが表示されます。

- ステップ **4** [Mail Relay Host] フィールドで、使用するメール サーバのホスト名または IP アドレスを入力します。 (注) 入力したメール ホストはアプライアンスからのアクセスを許可している必要があります。
- ステップ **5** [Port Number] フィールドに、電子メール サーバで使用するポート番号を入力します。ポートは通常、暗 号化を使用しない場合は 25、SSLv3 を使用する場合は 465、TLS を使用する場合は 587 です。
- ステップ **6** 暗号化方式を選択するには、次のオプションがあります。
	- Transport LayerSecurity を使用してアプライアンスとメール サーバとの間の通信を暗号化するには、 [Encryption Method] ドロップダウン リストから [TLS] を選択します。
	- セキュア ソケット レイヤを使用してアプライアンスとメール サーバとの間の通信を暗号化するに は、[Encryption Method] ドロップダウン リストから [SSLv3] を選択します。
	- アプライアンスとメール サーバとの間の非暗号化通信を許可するには、[Encryption Method] ドロッ プダウン リストから [None] を選択します。

アプライアンスとメール サーバとの間の暗号化された通信では、証明書の検証は不要であることに注意 してください。

- ステップ **7** アプライアンスによって送信されるメッセージの送信元の電子メール アドレスとして使用する有効な電 子メール アドレスを、[From Address] フィールドに入力します。
- ステップ **8** 必要に応じて、メールサーバに接続する際にユーザ名とパスワードを指定するために、[UseAuthentication] を選択します。[Username] フィールドにユーザ名を入力します。パスワードを [Password] フィールドに 入力します。
- ステップ **9** 設定したメール サーバを使用してテスト メールを送信するには、[Test MailServerSettings] をクリックし ます。

テストの成功または失敗を示すメッセージがボタンの横に表示されます。

ステップ **10** [Save Policy and Exit] をクリックします。

システムポリシーが更新されます。システムポリシーを適用するまで変更は有効になりません。詳細に ついては、「システム [ポリシーの適用](#page-1-1) (2 ページ)」を参照してください。

### **SNMP** ポーリングの設定

ライセンス:任意

システム ポリシーを使用してアプライアンスの Simple Network Management Protocol(SNMP) ポーリングを有効にできます。SNMP 機能は、SNMP プロトコルのバージョン 1、2、および 3 をサポートします。

システム ポリシー SNMP 機能を有効にすると、アプライアンスで SNMP トラップを送信でき なくなり、MIBの情報はネットワーク管理システムによるポーリングでのみ使用可能になるこ とに注意してください。

アプライアンスをポーリングするには、使用する任意のコンピュータでSNMPアクセスを追加 する必要があります。詳細については、[アプライアンスのアクセス](#page-2-1) リストの設定 (3 ペー [ジ\)を](#page-2-1)参照してください。SNMPMIBにはアプライアンスの攻撃に使用される可能性のある情 報も含まれることに注意してください。SNMP アクセスのアクセス リストを MIB のポーリン グに使用される特定のホストに制限することをお勧めします。SNMPv3を使用し、ネットワー ク管理アクセスには強力なパスワードを使用することもお勧めします。 (注)

**SNMP** ポーリングを設定するには、次の手順を実行します。

- ステップ **1** [Configuration] > [ASA FirePOWER Configuration] > [Local] > [System Policy] の順に選択します。 [System Policy] ページが表示されます。
- **ステップ2** システム ポリシーの横にある編集アイコン (♪) をクリックします。
- ステップ **3** アプライアンスをポーリングするために使用するコンピュータごとに SNMP アクセスをまだ追加してい ない場合は、ここで追加してください。詳細については、[アプライアンスのアクセス](#page-2-1) リストの設定 (3 [ページ\)](#page-2-1)を参照してください。
- ステップ **4** [SNMP] をクリックします。 [SNMP] ページが表示されます。
- ステップ **5** [SNMP Version] ドロップダウン リストから、使用する SNMP バージョンを選択します。 ドロップダウン リストに選択したバージョンが表示されます。
- ステップ **6** 次の選択肢があります。
	- [Version 1] または [Version 2] を選択した場合、[Community String] フィールドに SNMP コミュニティ 名を入力します。ステップ 15 に進みます。

• [Version 3] を選択した場合、[Add User] をクリックするとユーザ定義ページが表示されます。

- ステップ 7 [Username] フィールドにユーザ名を入力します。
- ステップ **8** [Authentication Protocol] ドロップダウン リストから、認証に使用するプロトコルを選択します。
- ステップ **9** [Authentication Password] フィールドに SNMP サーバの認証に必要なパスワードを入力します。
- ステップ **10** [Authentication Password] フィールドのすぐ下にある [Verify Password] フィールドに認証パスワードを再 入力します。
- ステップ **11** 使用するプライバシー プロトコルを [Privacy Protocol] リストから選択するか、プライバシー プロトコル を使用しない場合は [None] を選択します。
- ステップ **12** [Privacy Password] フィールドに SNMP サーバで必要な SNMP プライバシー キーを入力します。
- ステップ **13** [Privacy Password] フィールドのすぐ下にある [Verify Password] フィールドにプライバシー パスワードを 再入力します。
- ステップ **14** [Add] をクリックします。 ユーザが追加されます。ステップ 6 ~ 13 までを繰り返して、さらにユーザを追加できます。ユーザを削 除するには、削除アイコン( ) をクリックします。
- ステップ **15** [Save Policy and Exit] をクリックします。

システムポリシーが更新されます。システムポリシーを適用するまで変更は有効になりません。詳細に ついては、「システム [ポリシーの適用](#page-1-1) (2 ページ)」を参照してください。

#### **STIG** コンプライアンスの有効化

ライセンス:任意

米国連邦政府内の組織は、Security Technical Implementation Guides(STIG)に示されている一 連のセキュリティ チェックリストに準拠しなければならない場合があります。STIG コンプラ イアンスオプションは、米国国防総省によって定められた特定の要件に準拠することを目的と した設定を有効にします。

STIGコンプライアンスを有効にした場合、適用可能なすべてのSTIGに対する厳格なコンプラ イアンスは保証されません。

STIGコンプライアンスを有効にすると、ローカルシェルアクセスアカウントのパスワードの 複雑さや維持に関するルールが変わります。さらに、STIGコンプライアンスモードでは、ssh のリモート ストレージを使用できません。

STIG コンプライアンスが有効なシステム ポリシーを適用すると、アプライアンスは強制的に リブートされることに注意してください。STIG が有効なシステム ポリシーをすでに STIG が 有効になっているアプライアンスに適用した場合、アプライアンスはリブートしません。STIG が無効なシステムポリシーをSTIGが有効になっているアプライアンスに適用した場合、STIG は引き続き有効であり、アプライアンスはリブートしません。

 $\bigwedge$ 

サポートからの支援なしでこの設定を無効にすることはできません。また、この設定はシステ ムのパフォーマンスに大きく影響する可能性があります。シスコでは、米国国防総省(DoD) のセキュリティ要件に準拠する以外の目的で、STIG コンプライアンスを有効にすることを推 奨しません。 注意

**STIG** コンプライアンスを有効にするには、次の手順を実行します。

- ステップ **1** [Configuration] > [ASA FirePOWER Configuration] > [Local] > [System Policy] の順に選択します。 [System Policy] ページが表示されます。
- **ステップ2** システム ポリシーの横にある編集アイコン(●)をクリックします。
- ステップ **3** [STIG Compliance] をクリックします。

[STIG Compliance] ページが表示されます。

- ステップ **4** STIG コンプライアンスをアプライアンスで永続的に有効にする場合は、[Enable STIG Compliance] を選択 します。
	- STIG コンプライアンスが有効なポリシーを適用した後に、STIG コンプライアンスをアプライア ンスで無効にすることはできません。コンプライアンスを無効にする必要がある場合は、サポー トに連絡してください。 注意
- ステップ **5** [Save Policy and Exit] をクリックします。

システムポリシーが更新されます。システムポリシーを適用するまで変更は有効になりません。詳細につ いては、「システム [ポリシーの適用](#page-1-1) (2 ページ)」を参照してください。

アプライアンスに対して STIG コンプライアンスを有効にするシステム ポリシーを適用した場合、アプラ イアンスがリブートすることに注意してください。STIG が有効なシステム ポリシーをすでに STIG が有効 になっているアプライアンスに適用した場合は、アプライアンスはリブートしないことに注意してくださ い。